# Digging Deeper– Appointment Campaigns

**NAVIGATE OFFERS THE CAPABILITY OF MESSAGING A COHORT OF STUDENTS AND REQUESTING THEY SCHEDULE AN APPOINTMENT DURING A CERTAIN TIME PERIOD (IE. YOUR ADVISEES, THE WEEK BEFORE COURSE REQUEST). THIS IS CALLED AN APPOINTMENT CAMPAIGN.**

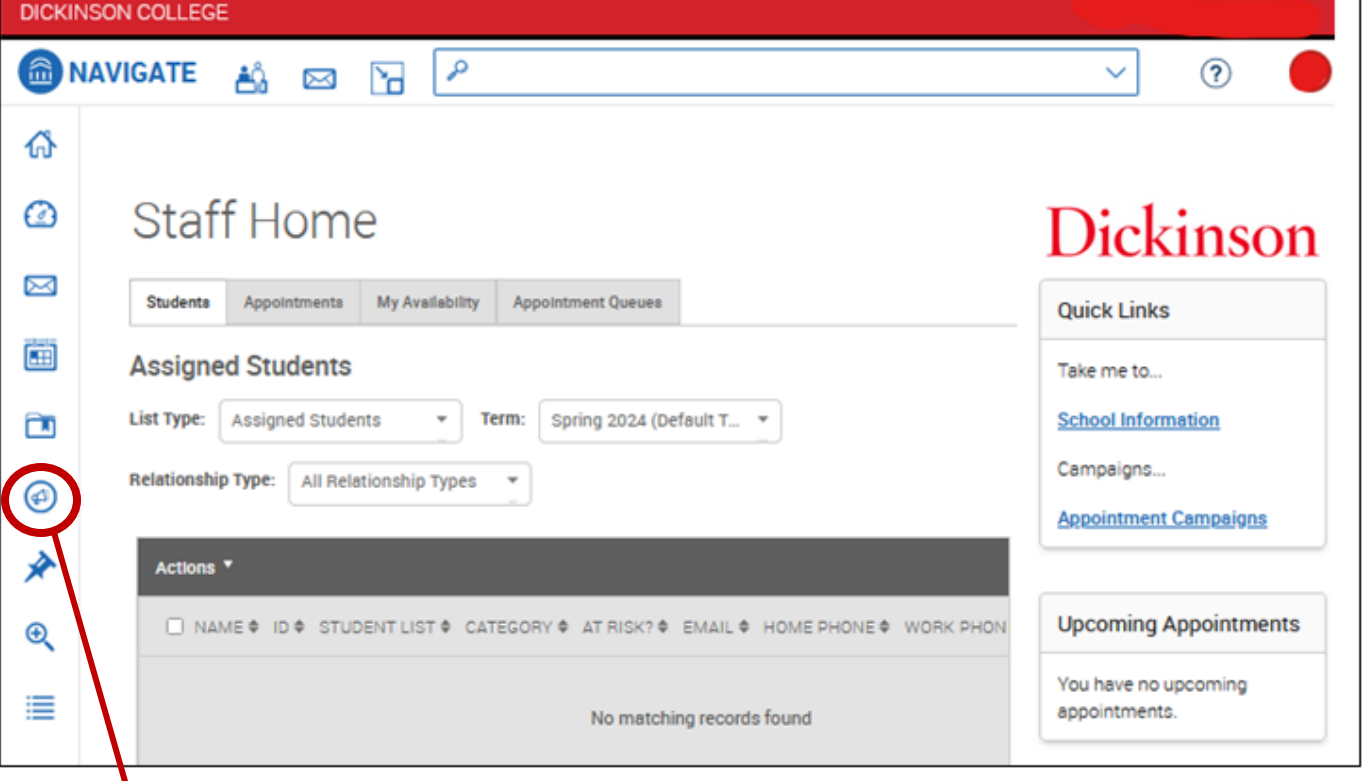

**CLICK ON THE MEGAPHONE ICON ON THE LEFT-HAND SIDE OF THE HOME SCREEN**

> **THEN CLICK ON "ADD NEW" APPOINTMENT CAMPAIGN**

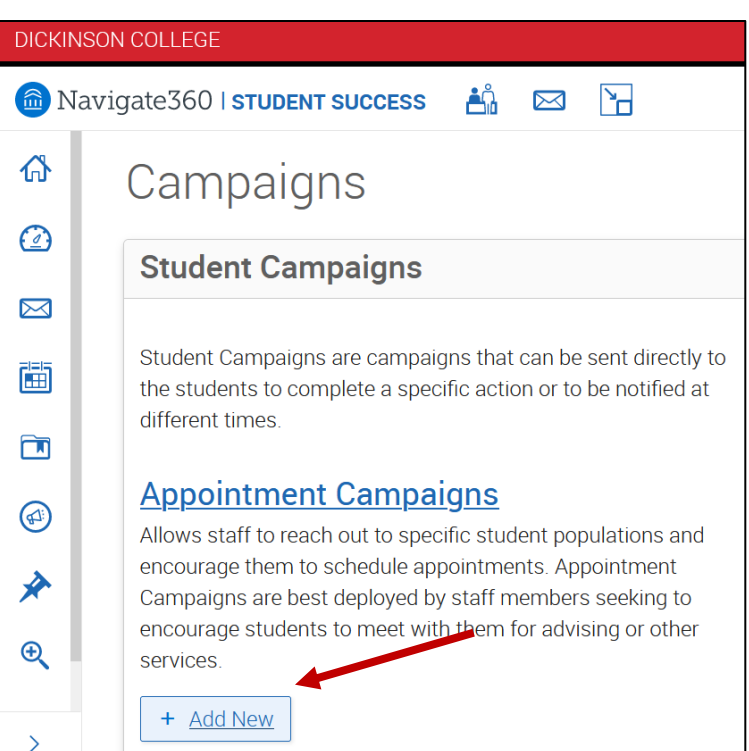

## **THERE ARE 5 STEPS TO SETTING UP AN APPOINTMENT CAMPAIGN**

#### **STEP ONE –** DEFINE CAMPAIGN

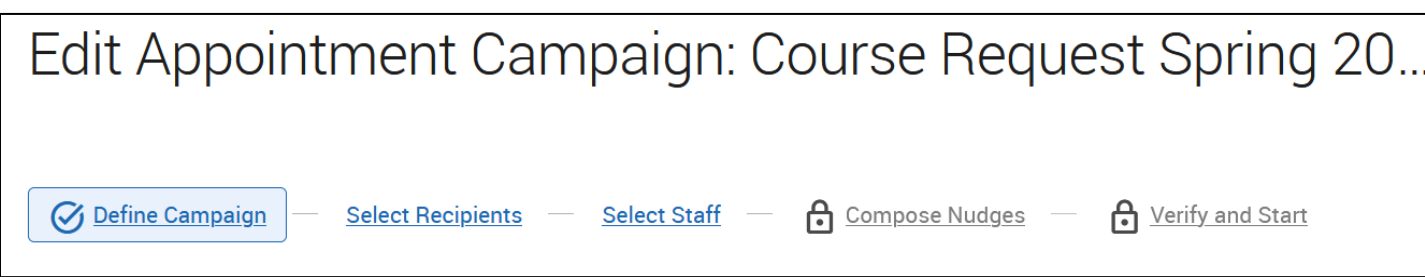

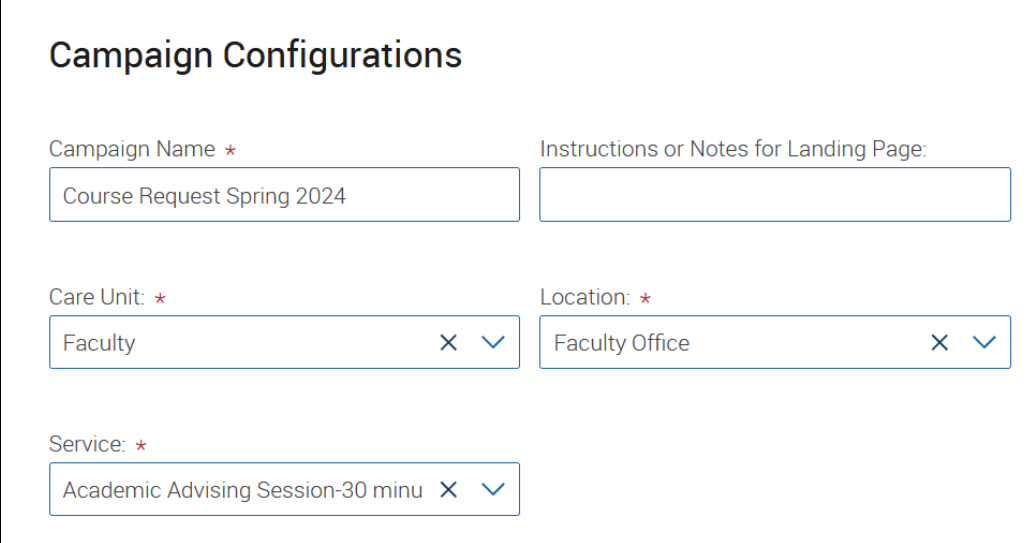

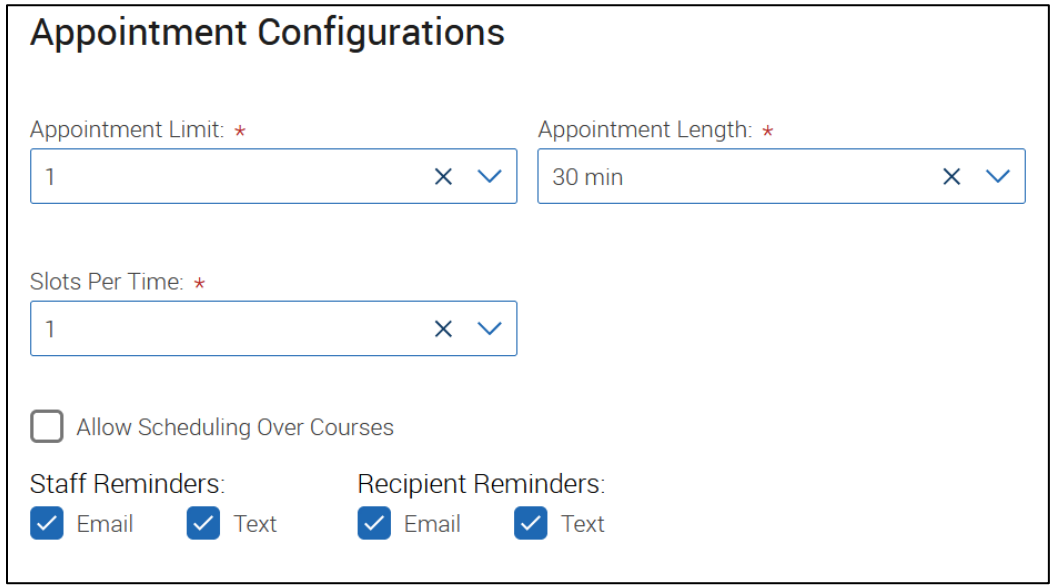

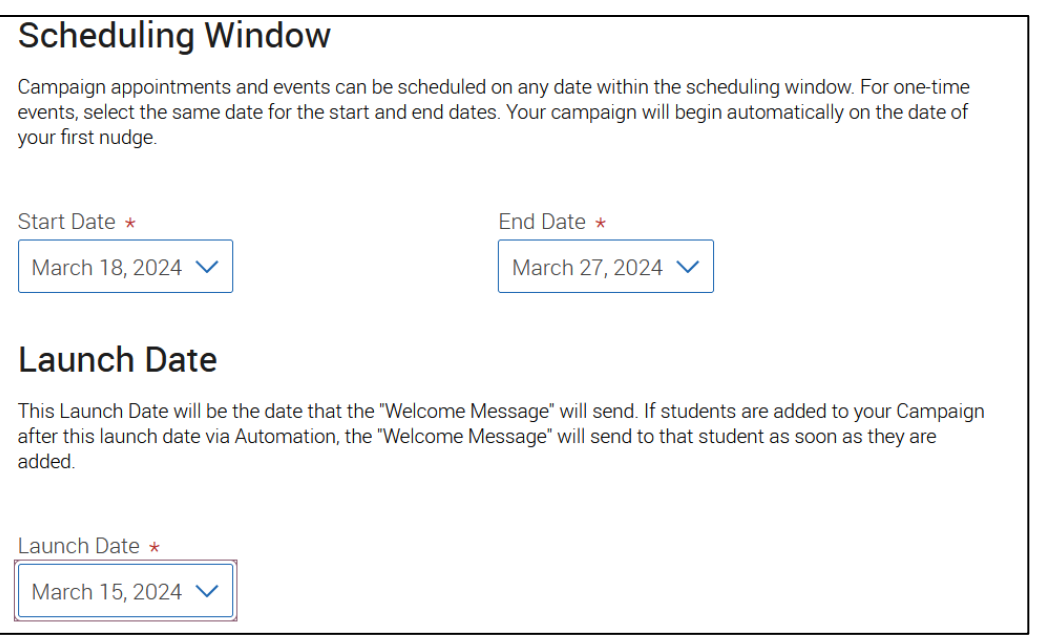

### **STEP TWO –** SELECT RECIPIENTS

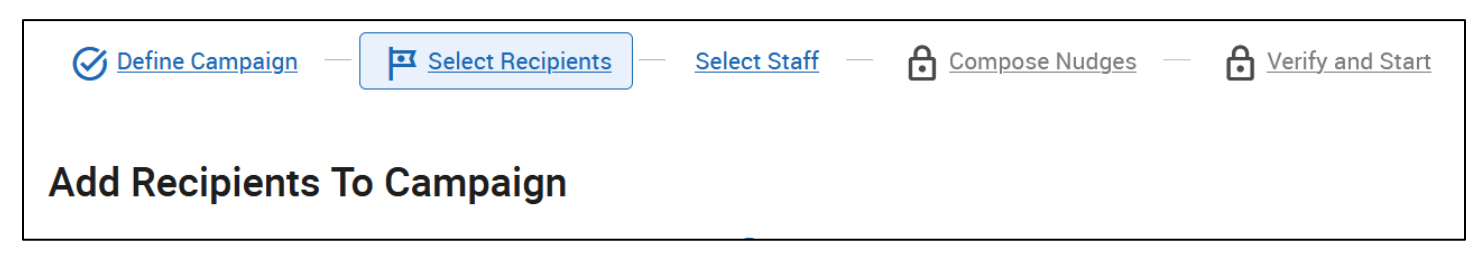

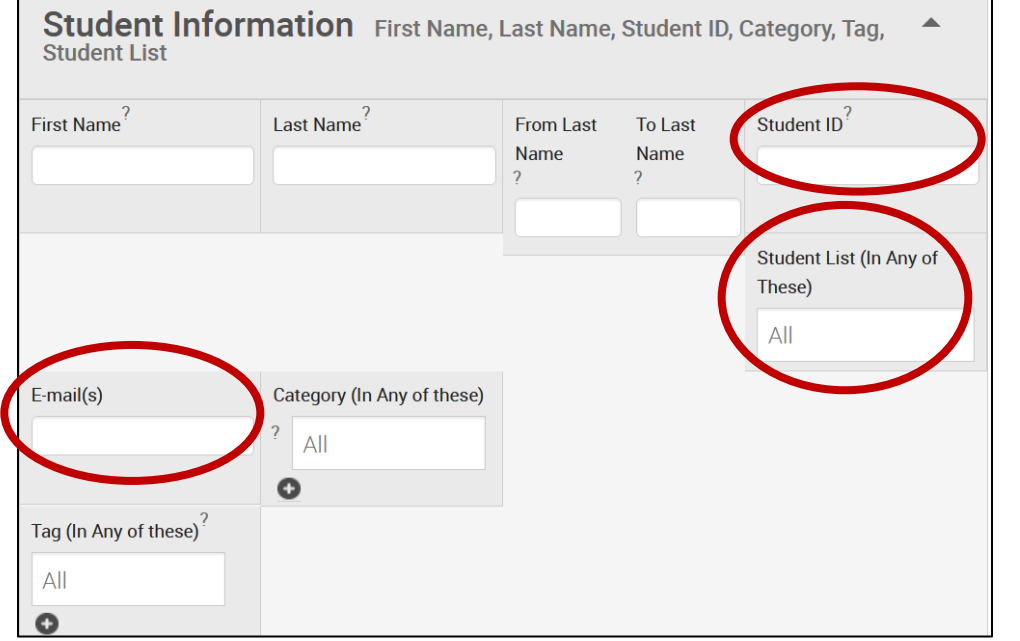

**YOU CAN USE A LIST THAT YOU'VE ALREADY MADE IN THE SYSTEM (SEE: NAVIGATE-CREATING LISTS), YOU CAN PASTE IN A LIST OF STUDENT I'S OR EMAIL ADDRESSES FROM ANOTHER DOCUMENTS, OR YOU CAN DO A SEARCH BASED ON CRITERIA, SUCH AS CLASS ENROLLMENT**

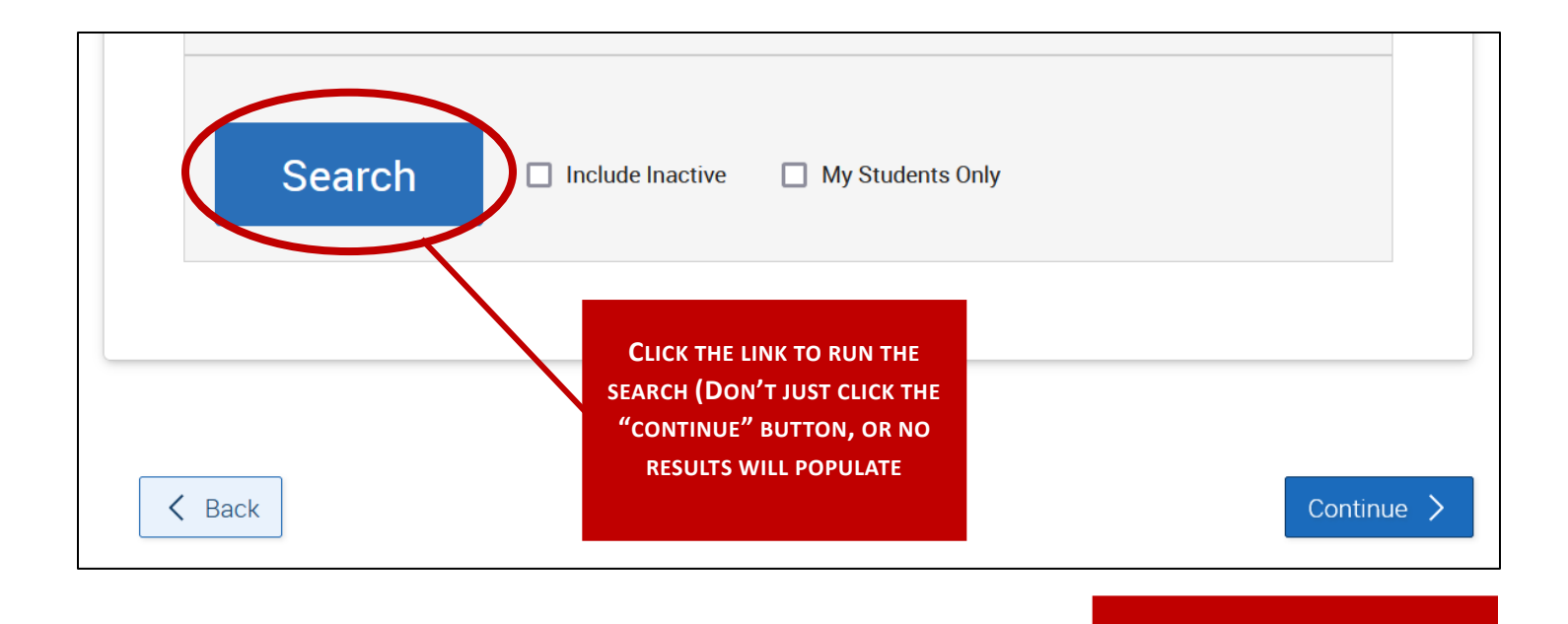

**CHECK THE BOX NEXT TO NAME**

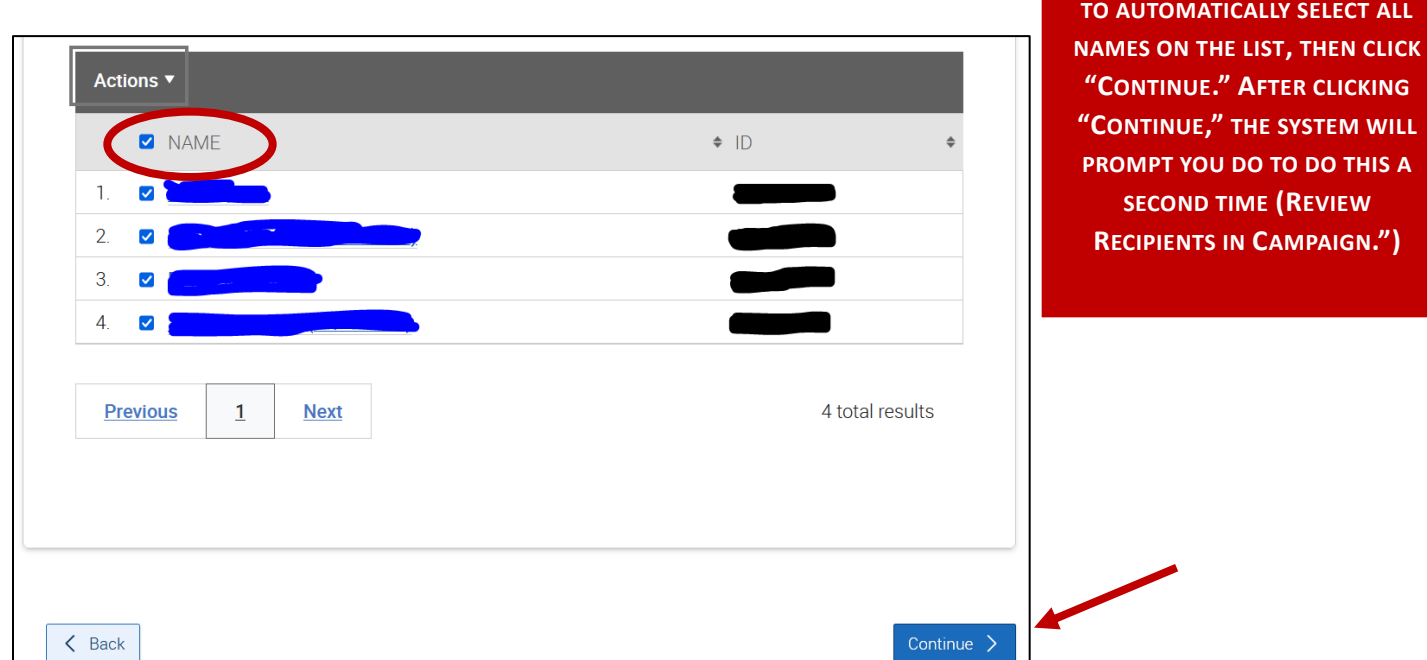

#### **STEP THREE –** SELECT STAFF

IN ORDER FOR YOU SO APPEAR AS "AVAILABLE STAFF" YOU MUST HAVE ALREADY DONE THE FOLLOWING WHEN ORIGINALLY SETTING UP YOUR AVAILABILITY IN NAVIGATE:

- 1. INCLUDED AVAILABILITY WITHIN THE DATE PARAMETERS SELECTED IN STEP ONE OF THE CAMPAIGN
- 2. INDICATED THAT YOUR AVAILABILITY IS FOR APPOINTMENTS AND CAMPAIGNS

IF THOSE STEPS HAVE BEEN TAKEN, YOU SHOULD THEN SHOW UP IN THE LIST OF "AVAILABLE STAFF."

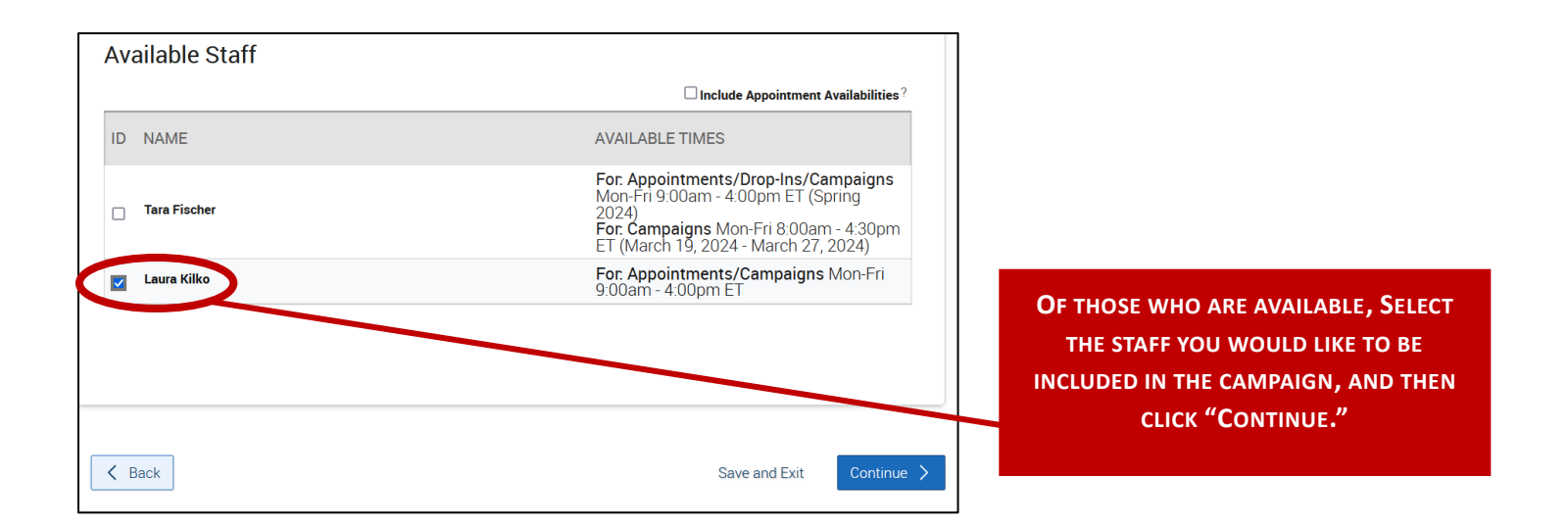

### **STEP FOUR –** COMPOSE NUDGES

NUDGES ARE THE MESSAGES THAT GET SENT TO STUDENTS, INCLUDING THE WELCOME MESSAGE, OPTIONAL SUCCESS MESSAGE, AND OPTION REMINDER MESSAGES.

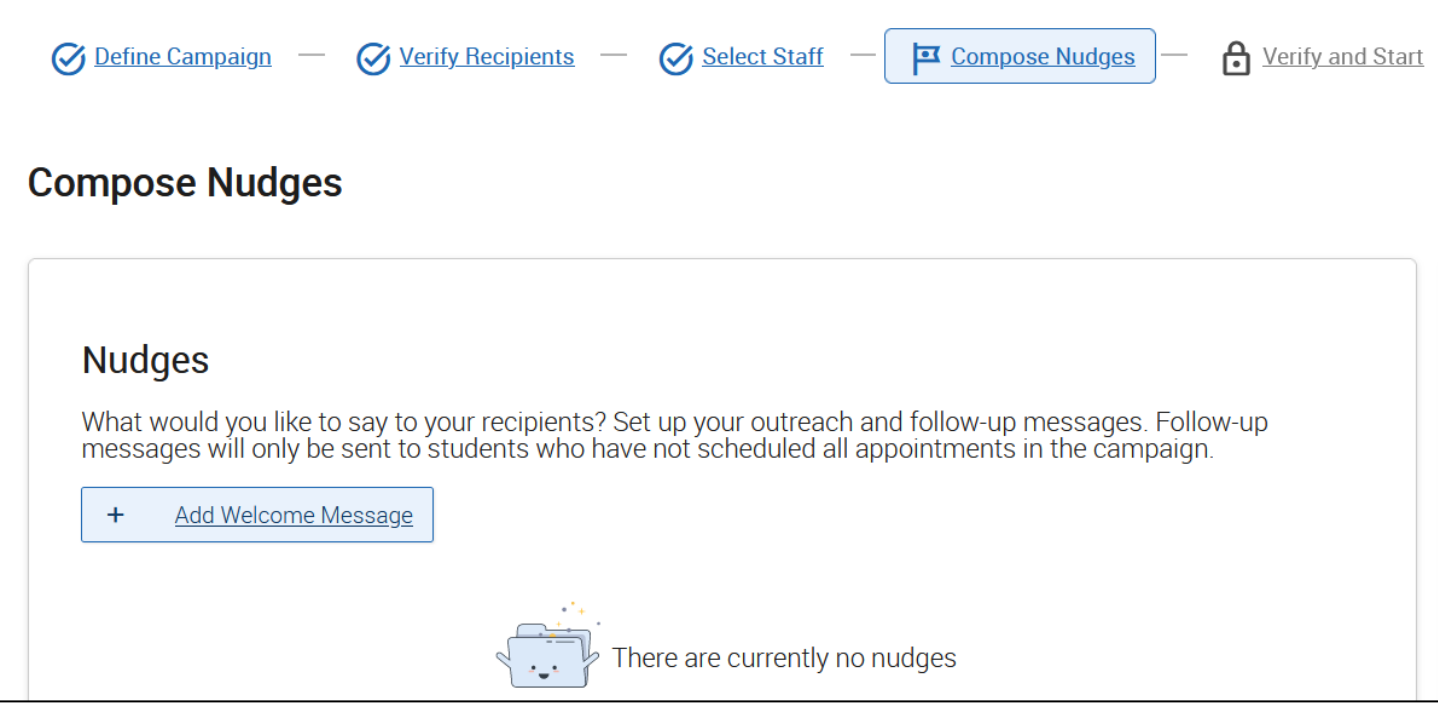

#### **Add Welcome Message**

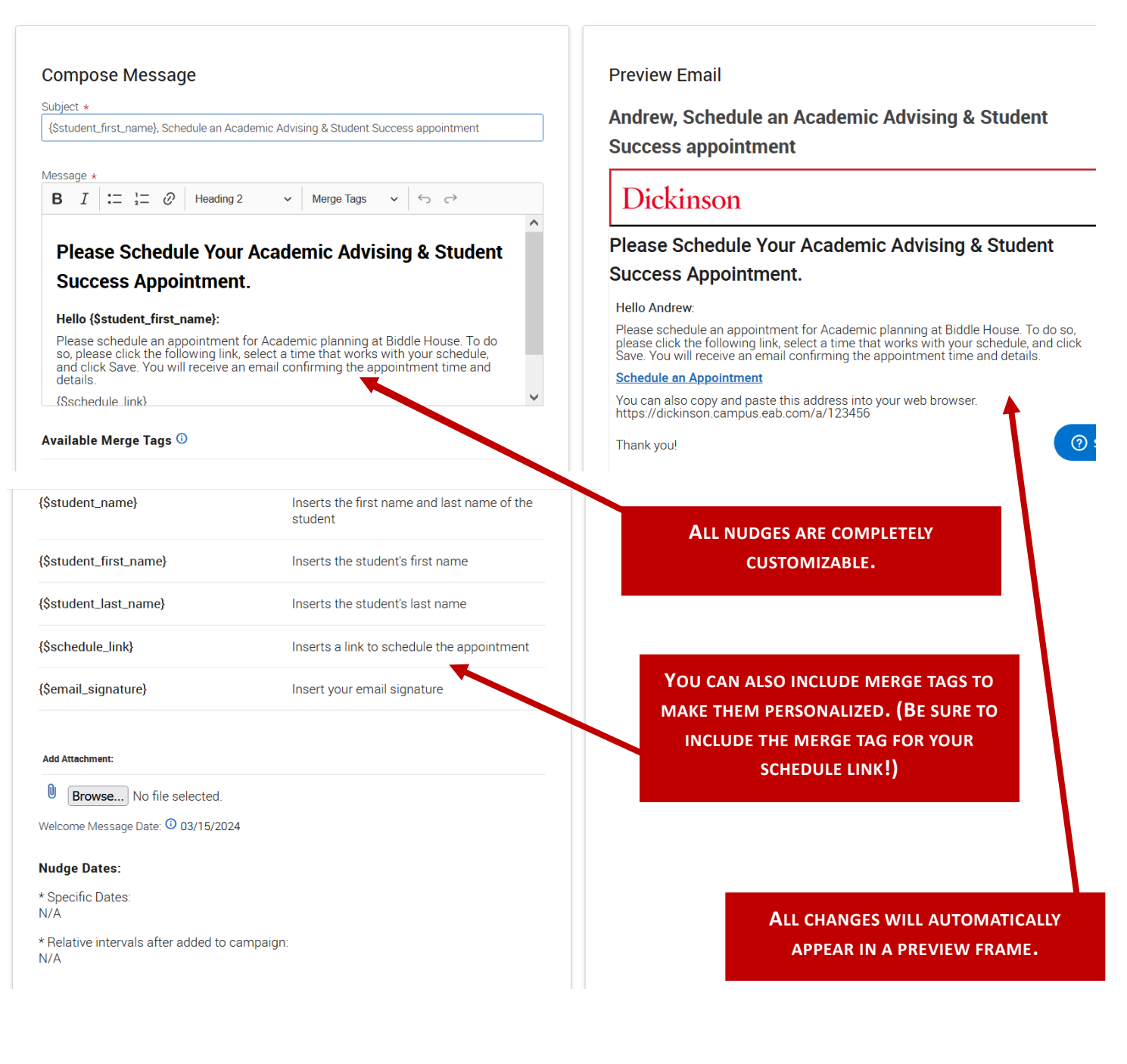

**ADDITIONAL NUDGES CAN BE SET UP AS REMINDERS. THESE NUDGES CAN BE SCHEDULED FOR SPECIFIC DATES, AND WILL ONLY GO TO INDIVIDUALS WHO HAVE NOT YET SCHEDULED.**

## **Nudges**

**Compose Nudges** 

What would you like to say to your recipients? Set up your outreach and follow-up messages. Follow-up messages will only<br>be sent to students who have not scheduled all appointments in the campaign.

 $\mathscr{D}$ 

#### $\ddot{\phantom{1}}$ **Add Nudge**

#### **Welcome Message**

#### Send Date: 03/15/2024

Email Subject: {Sstudent\_first\_name}, Schedule an Academic Advising & Student Success appointment

Email Message: Please schedule your Academic Advis.

#### **STEP FIVE –** VERIFY AND SEND

NUDGES ARE THE MESSAGES THAT GET SENT TO STUDENTS, INCLUDING THE WELCOME MESSAGE, OPTIONAL SUCCESS MESSAGE, AND OPTION REMINDER MESSAGES.

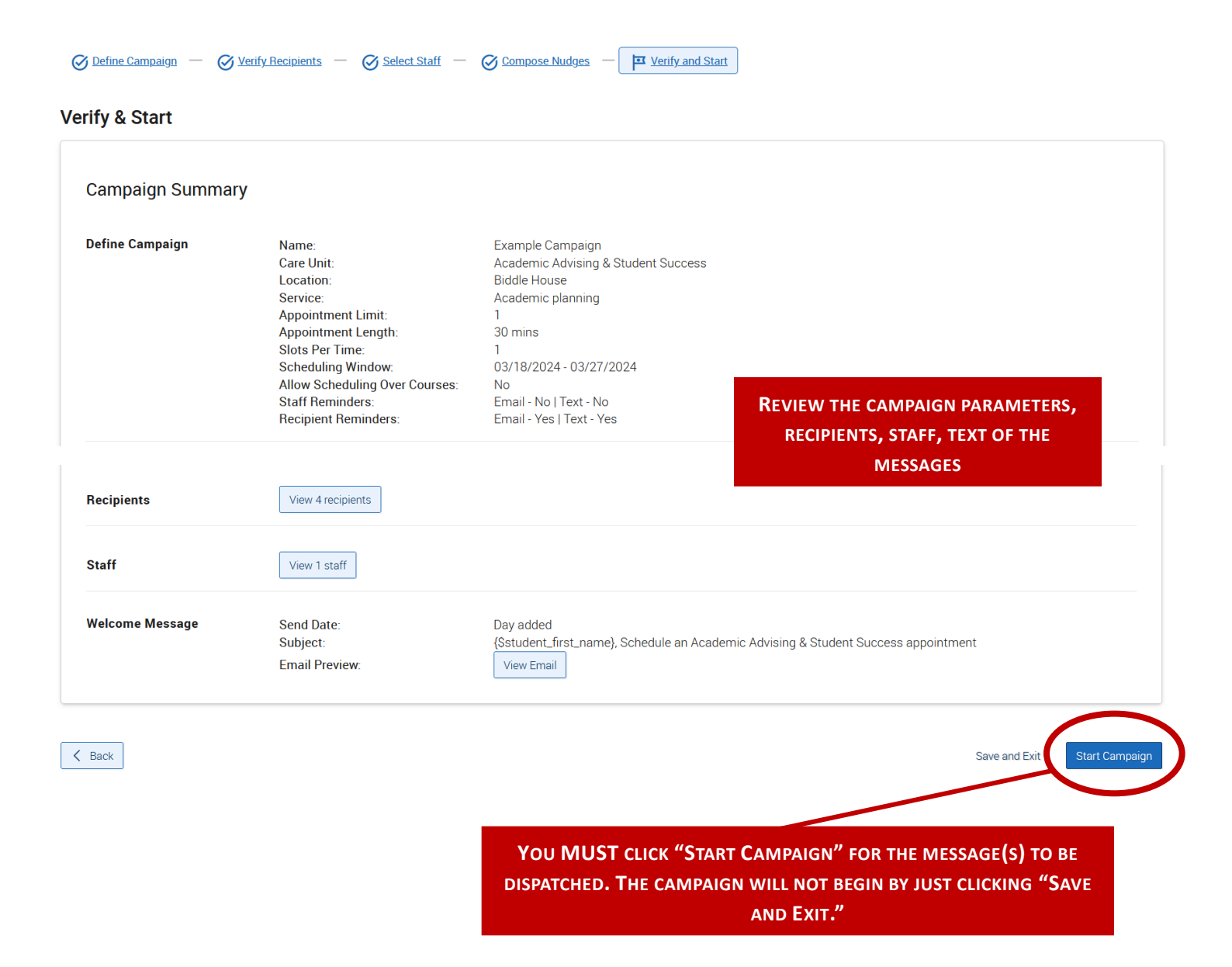